# **Catalyst 9800 wireless controllers configureren voor stateful switchover (SSO) van client met hoge beschikbaarheid (HA) in IOS XE 16.12**

## **Inhoud**

Inleiding Achtergrondinformatie Beperkingen Voorwaarden Vereisten Gebruikte componenten HA configureren op 9800 WLC (op hardware gebaseerd) Netwerkdiagram **Configuraties** HA op virtuele 9800 WLC's configureren Netwerkdiagram **Configuraties** Virtueel redundantienetwerk instellen HA-configuratie instellen Consoletoegang inschakelen voor stand-by 9800 WLC Switchover afdwingen HA verbreken HA-configuratie op beide 9800 WLC $\hat{a} \in \{TM\}$  wissen Peertime-out configureren Upgraden Verifiëren Problemen oplossen

## **Inleiding**

Dit document beschrijft hoe u Catalyst 9800 draadloze controllers (WLC-applicatie of virtueel) kunt configureren in een High Availability (HA) SSO zonder enige redundantie-beheerinterface in Cisco IOS® XE 16.10 tot 16.12.

In Cisco IOS XE® 17.x en hoger voor Catalyst 9800. Dit document artikel richt zich op HA SSO in versies 16.x.

Het concept van een interface voor redundantiebeheer voegt een aantal verschillen toe die door de specifieke gids worden bestreken,

[Implementatiegids voor hoge beschikbaarheid van SSO voor Cisco Catalyst 9800 Series draadloze](/content/dam/en/us/td/docs/wireless/controller/9800/17-1/deployment-guide/c9800-ha-sso-deployment-guide-rel-17-1.pdf) [controllers, Cisco IOS XE Amsterdam 17.](/content/dam/en/us/td/docs/wireless/controller/9800/17-1/deployment-guide/c9800-ha-sso-deployment-guide-rel-17-1.pdf)

### **Achtergrondinformatie**

De redundantie die in dit artikel wordt uitgelegd is 1:1, wat betekent dat een van de eenheden werkt in actieve staat terwijl de andere in Hot Standby staat.

Als het actieve vakje als onbereikbaar wordt gedetecteerd, wordt de Hot Standby-unit actief en onderhouden alle AP $\hat{a} \in T^{M}$ s en clients hun service via de nieuwe actieve unit.

Wanneer beide eenheden gesynchroniseerd zijn, bootst de standby 9800 WLC zijn configuratie na met de primaire eenheid.

Elke configuratiewijziging die op de actieve eenheid wordt uitgevoerd, wordt via de redundantiepoort (RP) op de standby-eenheid gerepliceerd.

Configuratiewijzigingen mogen niet meer worden uitgevoerd op de stand-by 9800 WLC.

Naast de synchronisatie van de configuratie tussen vakjes, synchroniseren ze ook:

- AP's in UP-staat (niet AP's in downloadstaat of AP's in DTLS-handdruk)
- Clients in RUN-staat (als er een client in de vereiste status van de webverificatie is en er een overschakeling plaatsvindt, moet die client het associatieproces opnieuw opstarten),
- RRM-configuratie
- (andere instellingen)

## **Beperkingen**

Voordat u HA tussen twee 9800 WLC's inschakelt, moet u deze validaties uitvoeren:

- Beide apparaten moeten dezelfde PID hebben. Zorg er in het geval van 9800-CL voor dat de hostomgeving (ESXi of KVM of ENCS) voor beide gevallen hetzelfde is.
- Beide apparaten moeten dezelfde softwareversie gebruiken.
- Beide apparaten moeten worden uitgevoerd in dezelfde installatiemodus (Bundel of Installatie). Wij adviseren Install mode voor WLC.
- Beide apparaten moeten redundante IP $\hat{a} \in T^{M}s$  in hetzelfde subnetnummer hebben. IP-adressen die voor redundantie worden gebruikt, moeten niet-routeerbaar zijn zonder een gateway die in het subsysteem aanwezig is.
- Beide apparaten moeten een unieke draadloze beheerinterface hebben.
- De wireless beheerinterface van beide apparaten moet deel uitmaken van hetzelfde VLAN/subnet.
- In het geval van 9800-CL
	- Controleer of dezelfde CPU-, geheugen- en opslagbronnen aan beide instanties zijn toegewezen.
	- Controleer of VM-snapshot voor beide instanties is uitgeschakeld.
	- Beide apparaten moeten hetzelfde interfacenummer gebruiken (bijvoorbeeld Gigabit Ethernet3) voor HA

### **Voorwaarden**

#### **Vereisten**

Cisco raadt kennis van 9800 WLC-basiswerking aan.

### **Gebruikte componenten**

De informatie in dit document is gebaseerd op de volgende software- en hardware-versies:

- Virtuele 9800-CL WLC versie 16.10 tot en met 16.12
- 9800-40 WLC versie 16.10 tot en met 16.12

De informatie in dit document is gebaseerd op de apparaten in een specifieke laboratoriumomgeving. Alle

apparaten die in dit document worden beschreven, hadden een opgeschoonde (standaard)configuratie. Als uw netwerk live is, moet u zorgen dat u de potentiële impact van elke opdracht begrijpt.

## **HA configureren op 9800 WLC (op hardware gebaseerd)**

### **Netwerkdiagram**

Dit document is gebaseerd op deze topologie:

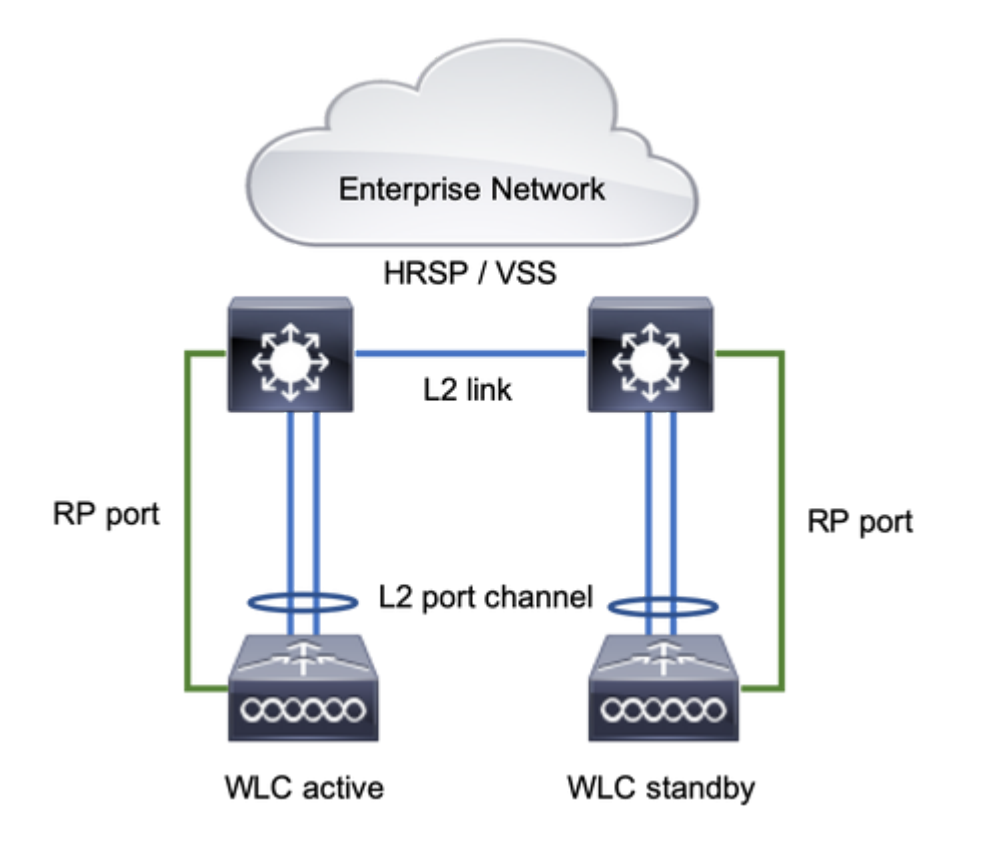

### **Configuraties**

Redundantie SSO is standaard ingeschakeld, maar communicatie tussen de eenheden is nog steeds vereist.

Zorg er voordat u een stap configureert voor dat beide vakjes dezelfde versie draaien.

Stap 1. Sluit 9800 WLC's aan op het netwerk en zorg ervoor dat ze door elkaar kunnen worden bereikt.

De wireless beheerinterface van beide apparaten moet deel uitmaken van hetzelfde VLAN en subnet.

Stap 2. Sluit RP aan zoals getoond in de netwerktopologie. Er zijn twee opties om de 9800 WLC's RP aan te sluiten:

- RP RJ-45 10/100/1000 Ethernet-poort voor redundantie
- RP 10-GE SFP-poort

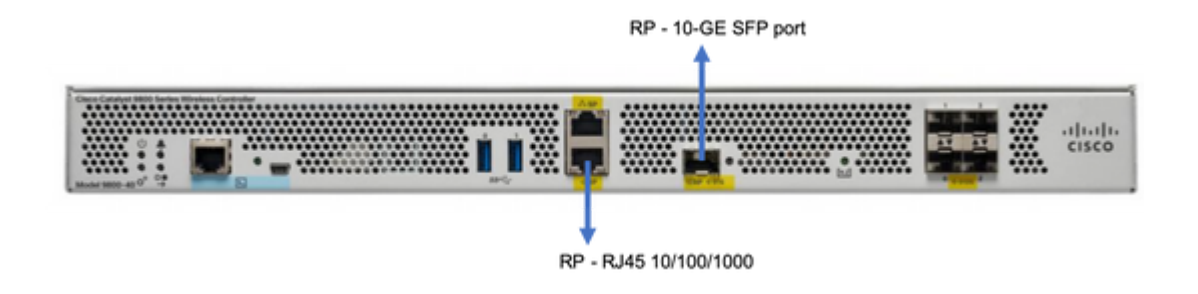

**Opmerking**: in Cisco IOS® XE 16.10 tot 16.12 wordt aanbevolen de redundantiepoort 9800s te verbinden met dezelfde switch waar de beheerverbinding van de 9800 is aangesloten (zie netwerktopologie). Dit is omdat er geen verificatie voor de gateway bereikbaarheid in deze versies is. Een back-to-backverbinding werkt maar maakt een grotere kans dat 9800 controllers actief-actief worden wanneer ze op die manier worden verbonden. Merk op dat de RP-poort geen VLAN-tagging gebruikt.

Stap 3. Wijs het IP-adres voor redundantie toe aan beide 9800 WLC's

GUI:

Naar navigeren **Administration > Device > Redundancy.** Uitschakelen **Clear Redundancy Config** en voer het gewenste IPadres in.

Beide eenheden moeten unieke IP-adressen hebben en beide moeten tot dezelfde subnetverbinding behoren.

Die subnetverbinding kan nergens in het netwerk routeerbaar zijn.

#### 9800 WLC-1

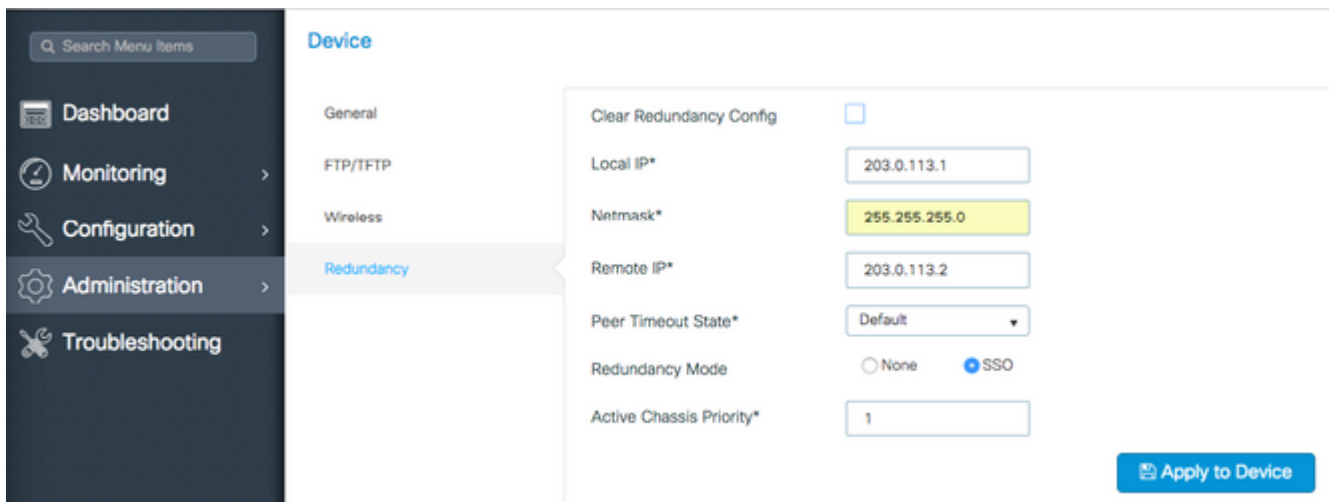

9800 WLC-2

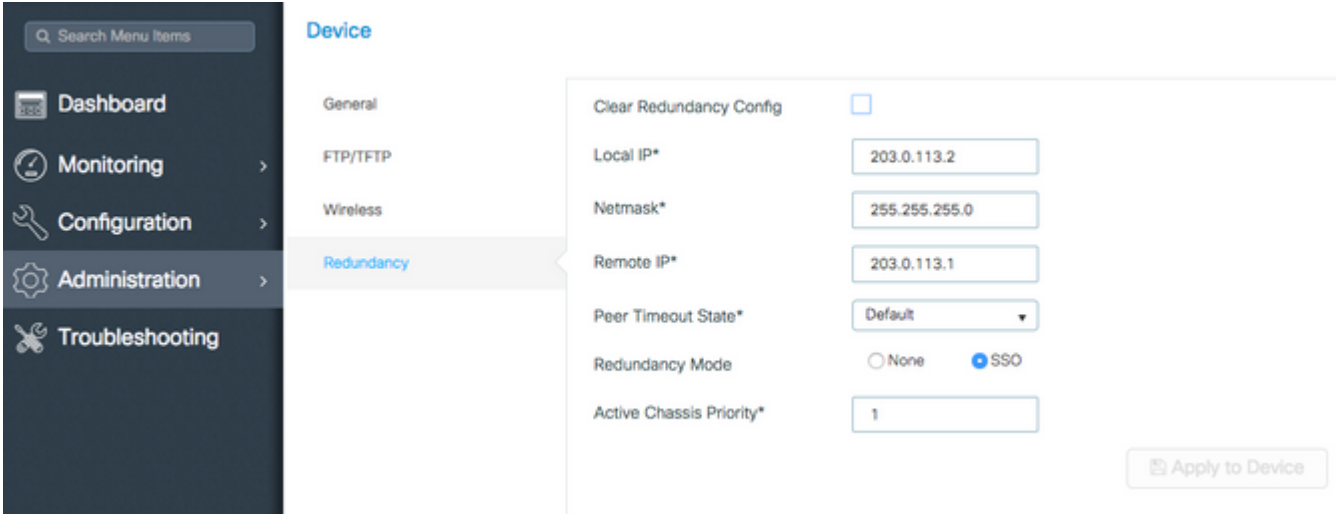

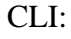

#### 16.10

9800 WLC-1# chassis ha-interface local-ip <!--IP address--> remote-ip <!--IP address--> 9800 WLC-2# chassis ha-interface local-ip <!--IP address--> remote-ip <!--IP address--> 16.11 9800 WLC-1# chassis redundancy ha-interface local-ip <!--IP address--> remote-ip <!--IP address--> 9800 WLC-2# chassis redundancy ha-interface local-ip <!--IP address--> remote-ip <!--IP address-->

Om aan te geven welke eenheid de actieve 9800 WLC moet zijn, stelt u de prioriteit van het chassis in via GUI of CLI. De eenheid met de hogere prioriteit wordt als primair geselecteerd.

#### GUI:

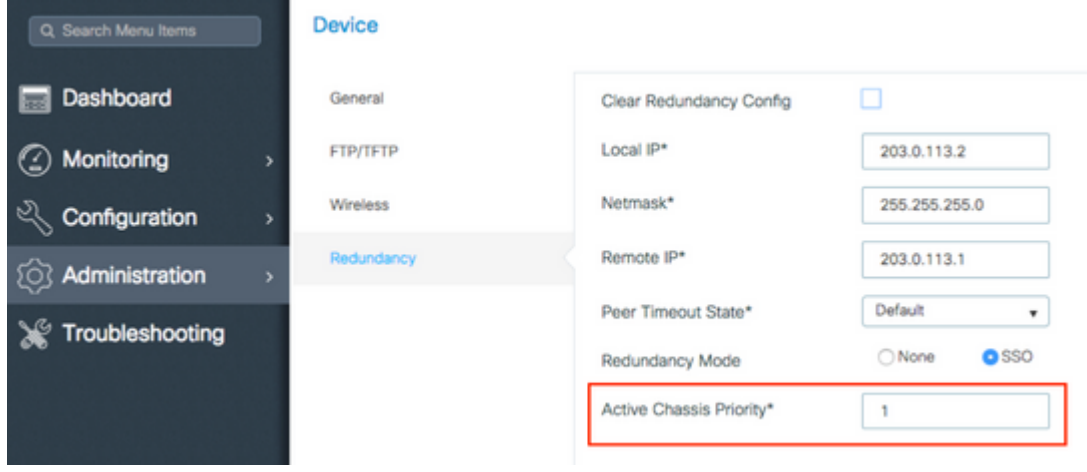

#### CLI:

```
# chassis 1 priority <1-15>
16.11
# chassis 1 priority <1-2>
```
 Als een specifieke eenheid niet actief wordt gekozen, kiezen de eenheden Actief op basis van het laagste MAC-adres

Controleer de huidige configuratie met deze opdracht:

```
# show chassis ha-status local
                 My state = ACTIVE
                Peer state = DISABLED
       Last switchover reason = none
        Last switchover time = none
              Image Version = ...
Chassis-HA Local-IP Remote-IP MASK HA-Interface
-----------------------------------------------------------------------------
This Boot:
Next Boot: 203.0.113.2 <!--IP address--> <!--IP address-->
Chassis-HA Chassis# Priority IFMac Address Peer Timeout
----------------------------------------------------------------------------
This Boot: 1 0
Next Boot: 1 0
```
Stap 4. Configuraties opslaan op beide 9800 WLC $\hat{a} \in T^{M}$ s

GUI:

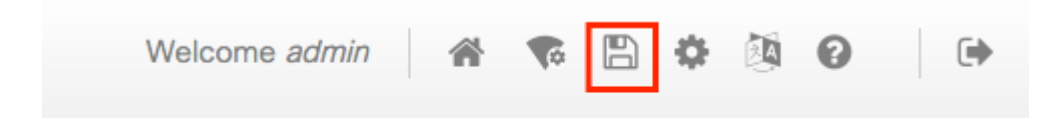

CLI:

# write

Stap 5. Start beide eenheden tegelijkertijd opnieuw

GUI:

#### Naar navigeren **Administration > Management > Backup & Restore > Reload**

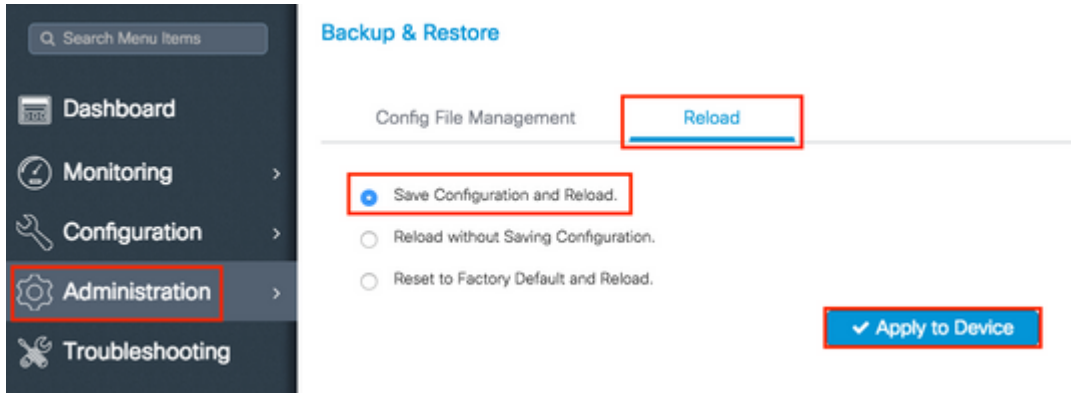

CLI:

# reload

## **HA op virtuele 9800 WLC's configureren**

### **Netwerkdiagram**

Dit document is gebaseerd op deze topologie:

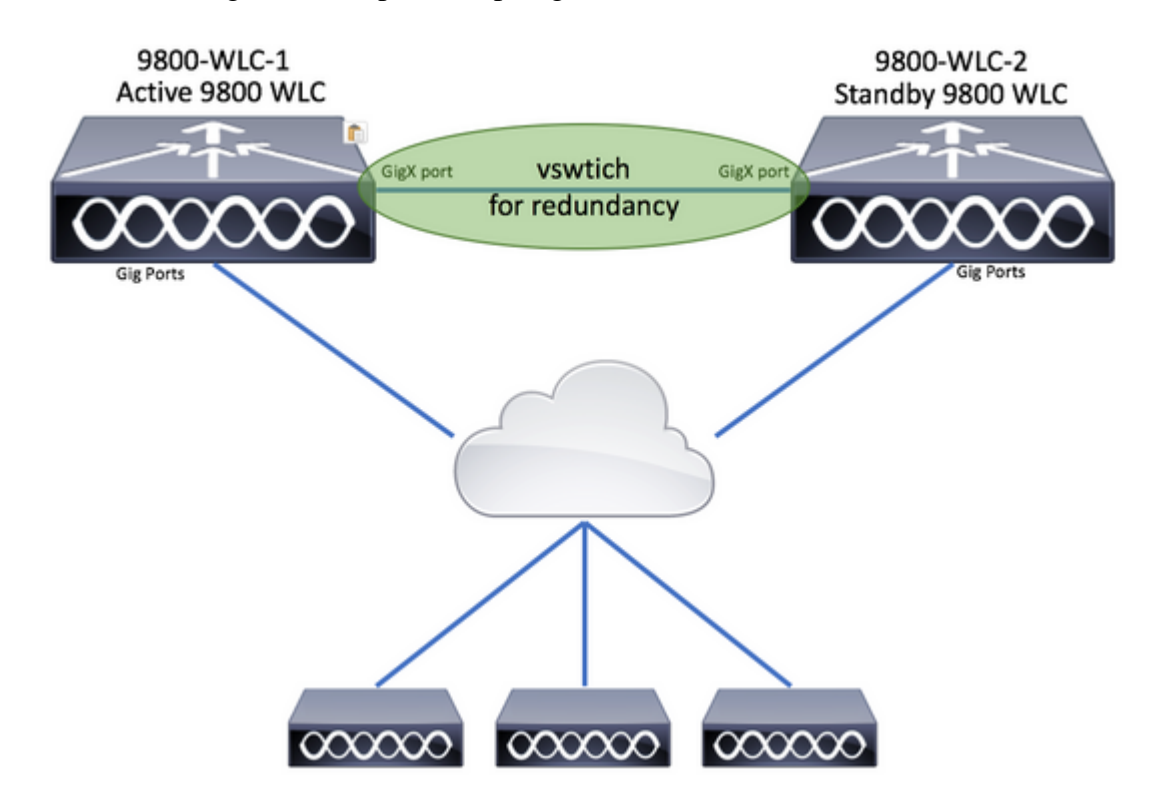

**Configuraties**

#### **Virtueel redundantienetwerk instellen**

Stap 1. Open uw vCenter-client en blader naar **Host > Configuration > Networking > Add Networking...**

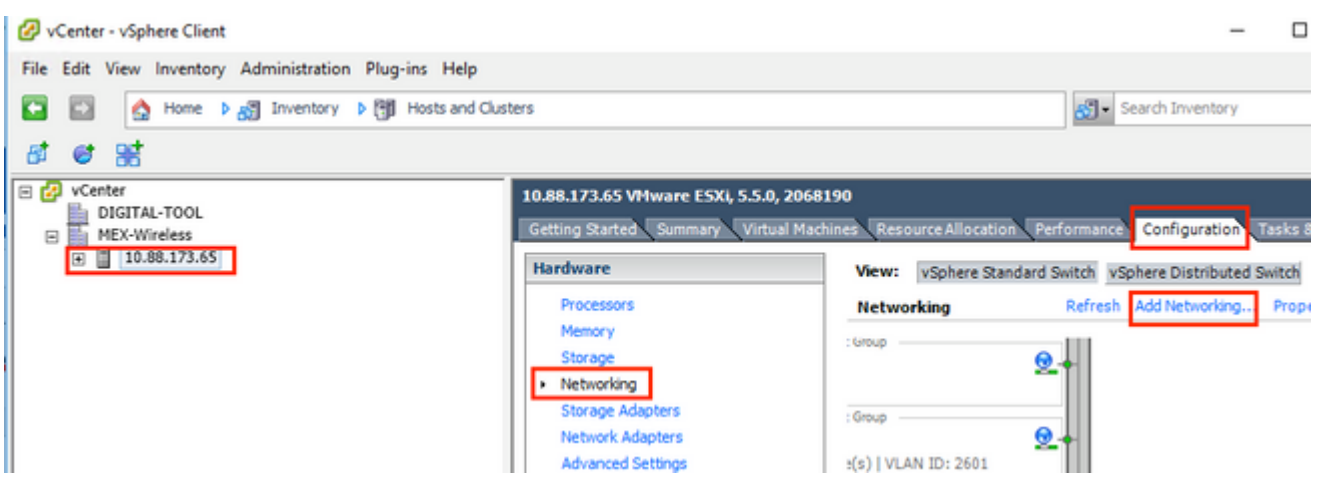

Stap 2. Kiezen **Virtual Machine** en klik op **Next.**

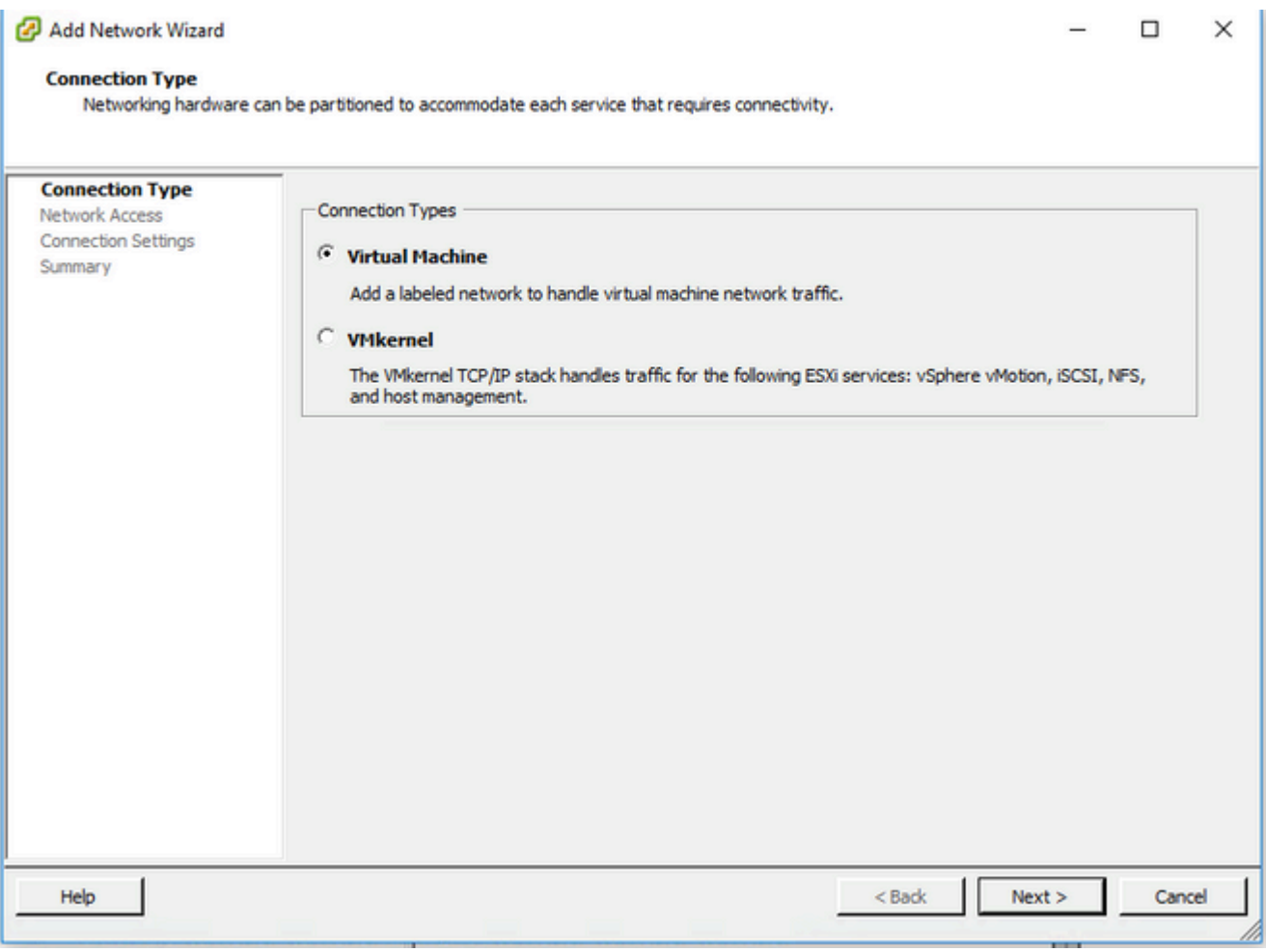

Stap 3. Kiezen **Create a vSphere standard switch** en klik op **Next.**

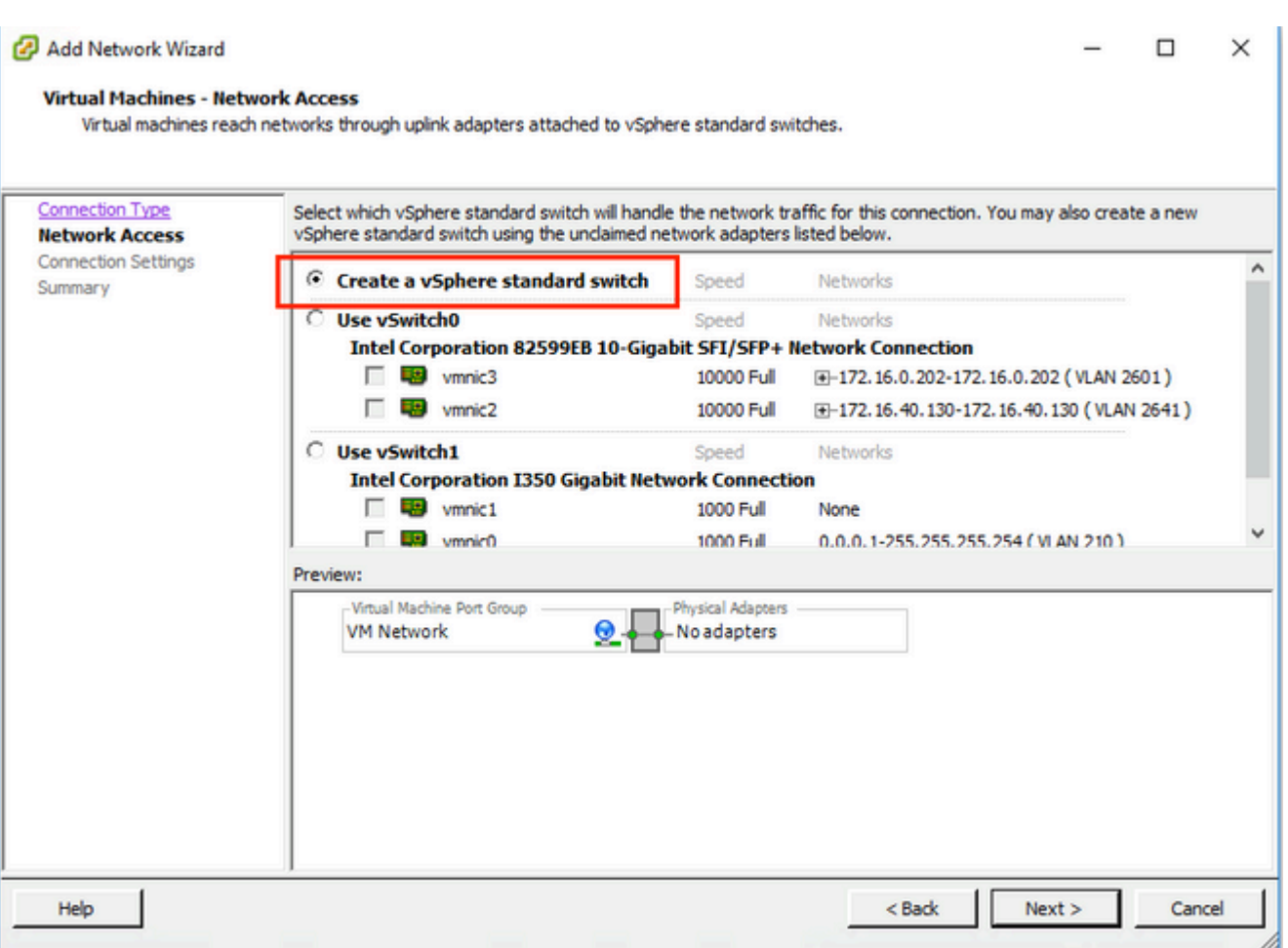

Stap 4. U kunt desgewenst het **Network Label** parameter. Daarna klikt u op **Next.**

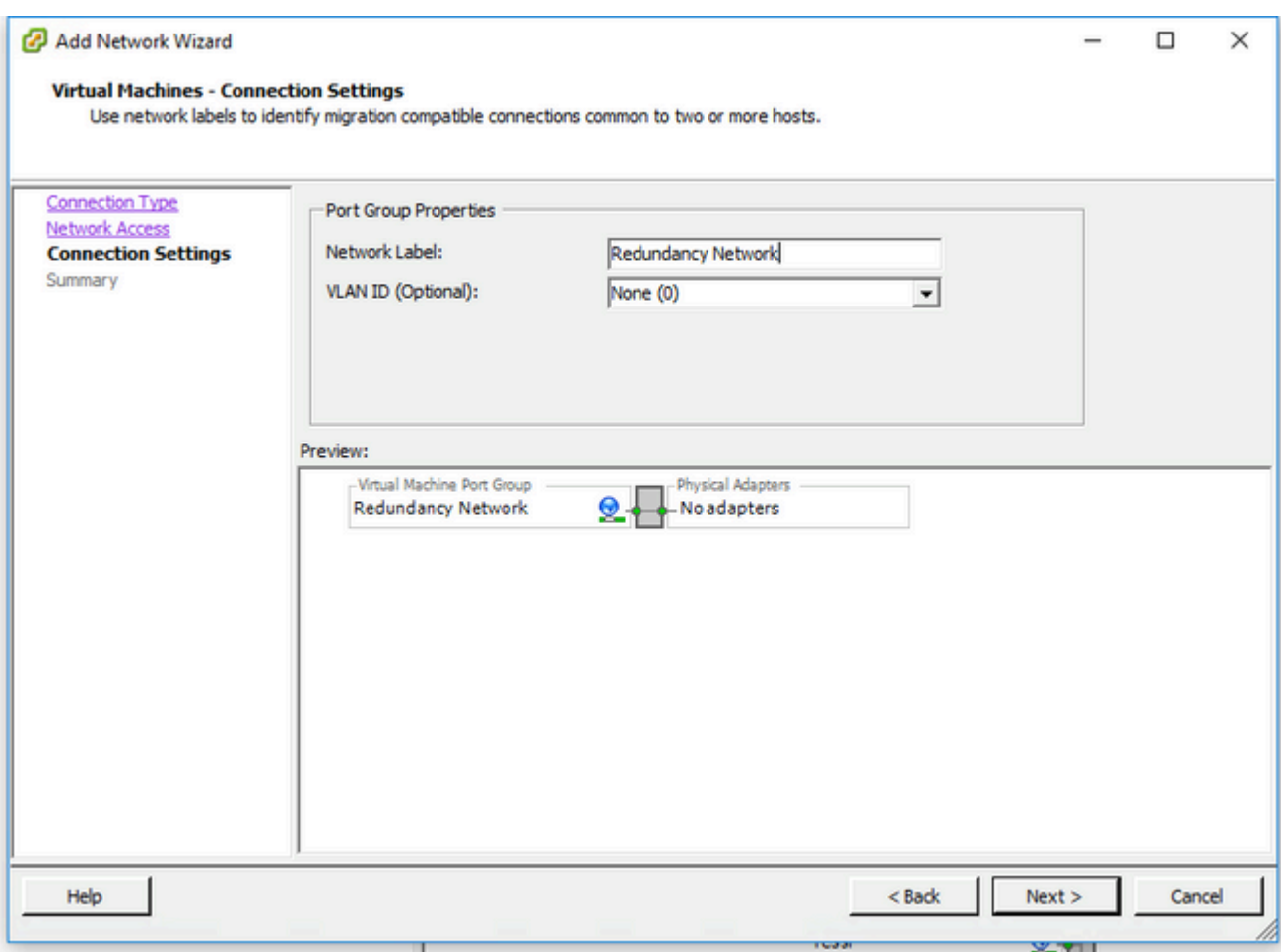

Stap 5. Voltooi de wizard.

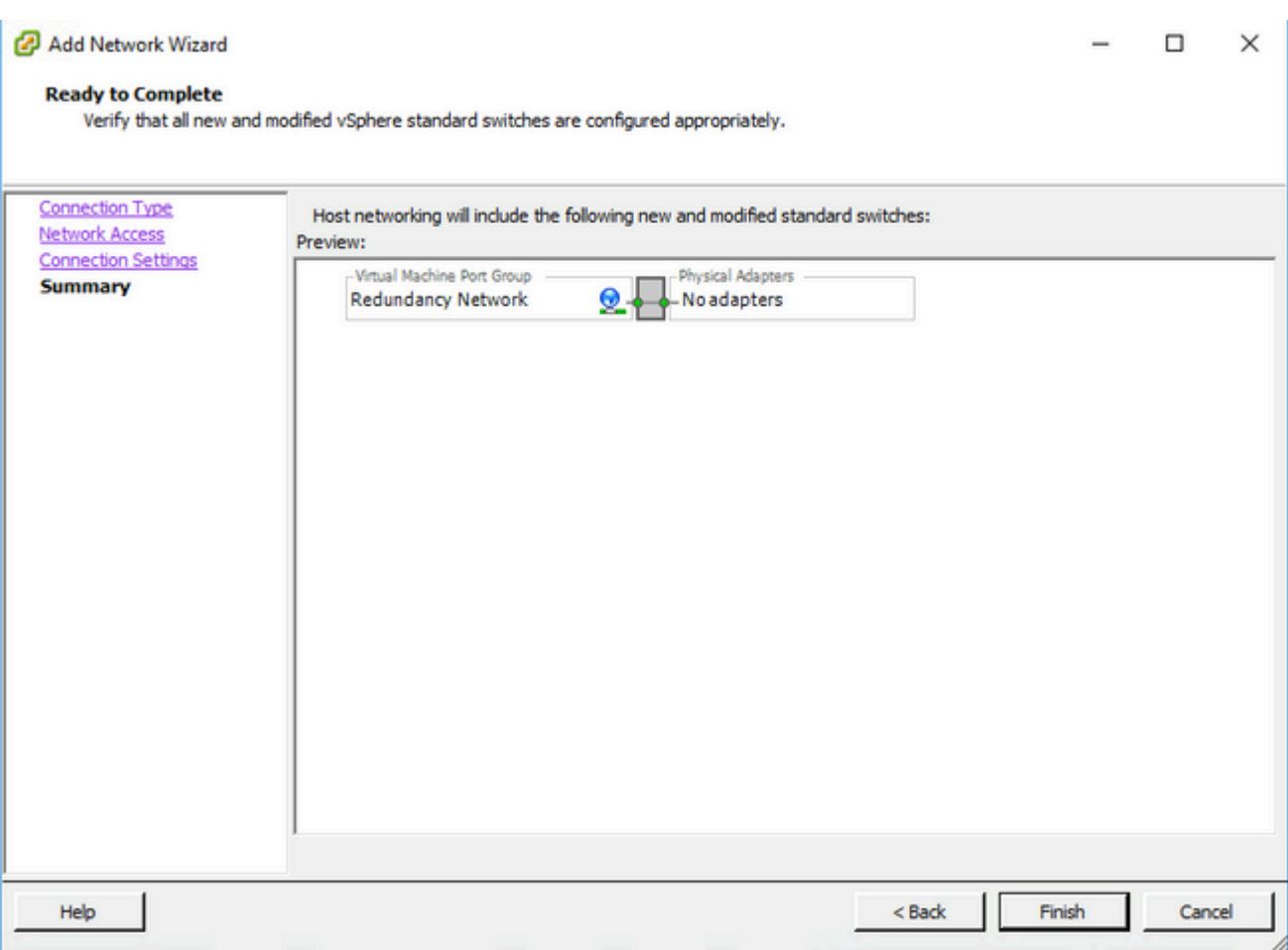

Stap 6. Koppel een interface van zowel virtuele 9800 WLC's (een van elke virtuele 9800 WLC) aan het Redundantie-netwerk.

Klik met de rechtermuisknop op de virtuele 9800 WLC en klik op **Edit Settings...**

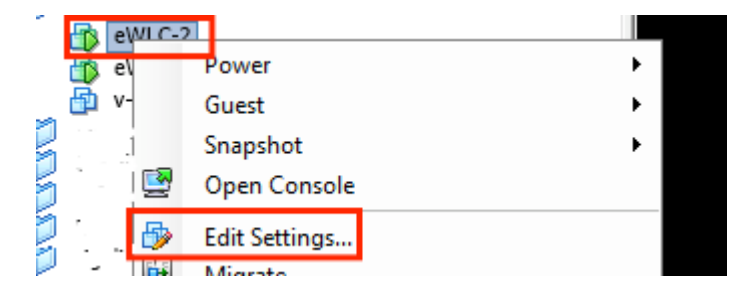

Selecteer een van de beschikbare netwerkadapters en wijs deze toe aan de **Redundancy Network,** en klik op **OK.**

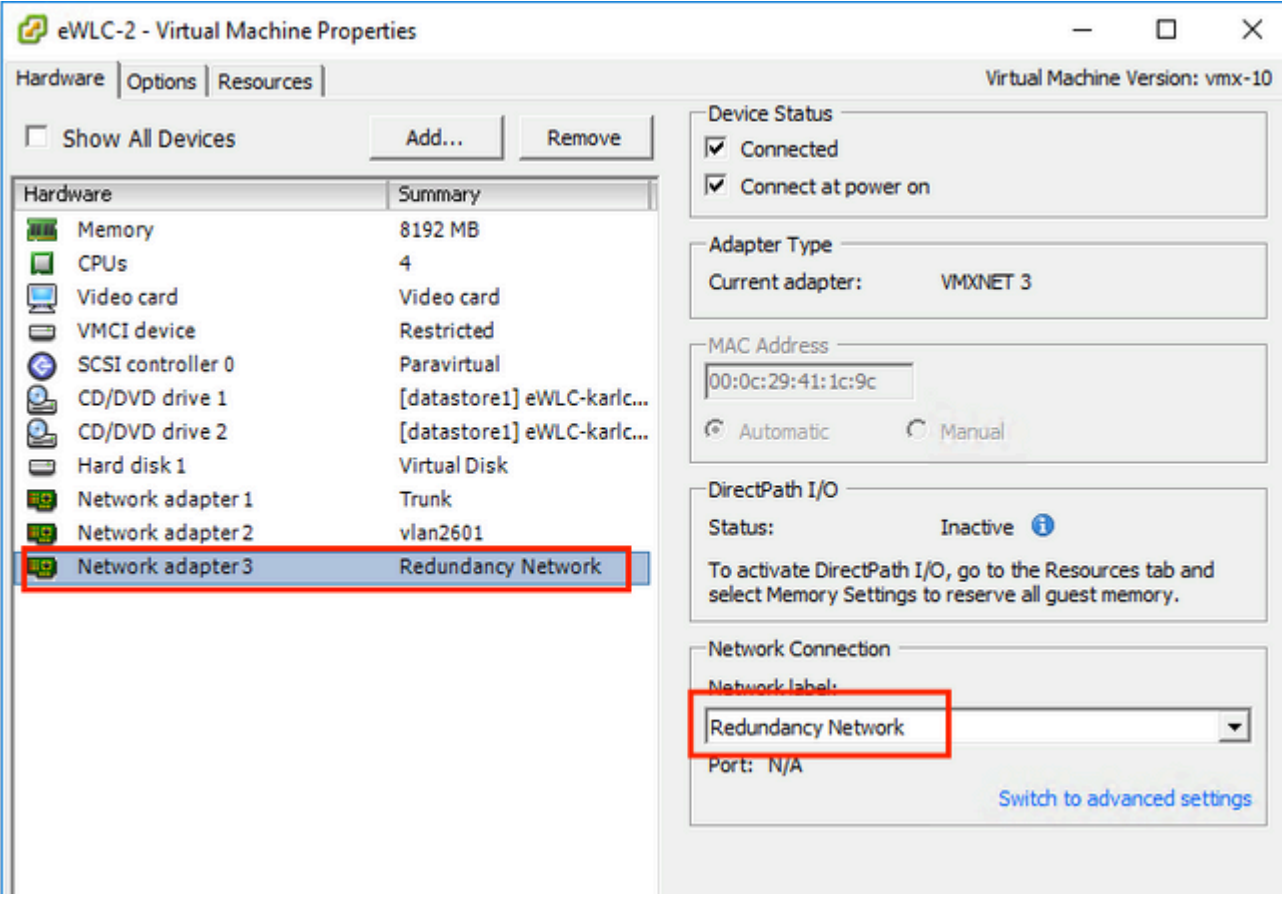

Doe hetzelfde voor beide machines.

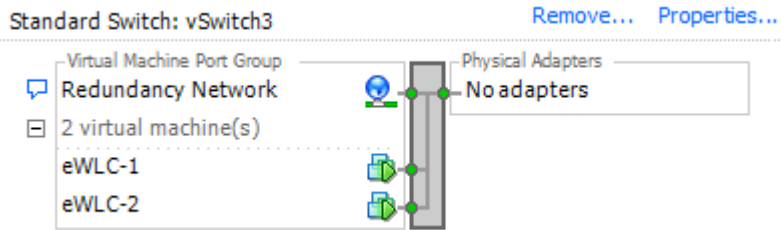

#### **HA-configuratie instellen**

Alvorens een verdere configuratie wordt uitgevoerd, zorg ervoor dat de draadloze beheerinterface van beide eenheden tot hetzelfde VLAN en dezelfde subnetprocessor behoort en met elkaar bereikbaar is.

Controleer of beide vakjes dezelfde versie draaien.

Stap 1. Wijs het IP-adres voor redundantie toe aan beide 9800 WLC's

GUI:

Naar navigeren **Administration > Device > Redundancy.** Uitschakelen **Clear Redundancy Config** en voer het gewenste IPadres in.

Controleer of beide een uniek IP-adres hebben en beide eenheden tot hetzelfde subnetnummer behoren.

9800 WLC-1

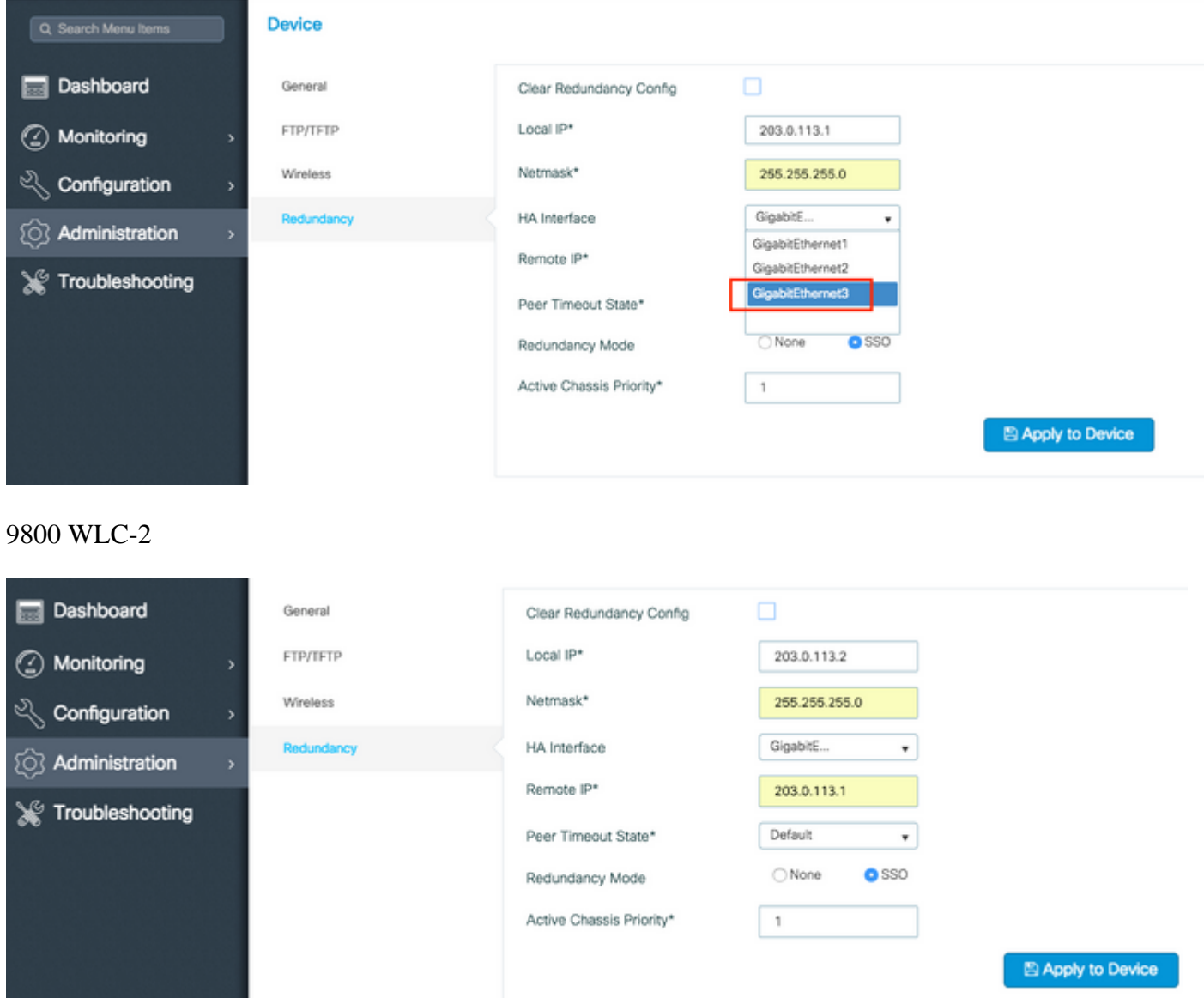

**Opmerking**: melding dat **Gigabit Ethernet3** is geselecteerd voor HA-interface. Dit komt doordat de derde interface van de virtuele machine de interface is die is gekoppeld aan het Redundantie-netwerk. Deze interface wordt gebruikt om communicatie tussen de twee vakjes mogelijk te maken voordat Cisco IOS opstart, het transport van HA-controleberichten (zoals rolselectie, keep-alives, enzovoort) en het transport voor Interprocess Communication (IPC) tussen de twee vakjes te leveren.

#### 16.10 CLI:

9800 WLC-1# chassis ha-interface gigabitEthernet 3 local-ip <!--IP address--> remote-ip <!--IP address--> 9800 WLC-2# chassis ha-interface gigabitEthernet 3 local-ip <!--IP address--> remote-ip <!--IP address-->

16.12 CLI:

9800WLC1# chassis redundancy ha-interface g3 local-ip <!--IP address--> remote-ip <!--IP address-->

**Opmerking**: Zodra de Gigabit Ethernet 3-interface is geselecteerd voor gebruik als HA en de unit opnieuw is opgestart (ook als HA niet is gebouwd tussen twee 9800 WLC's), ziet u deze interface niet meer in de uitvoer van **show ip interface brief** or any other command that shows the 9800 WLC's interfaces, this is because that interface is now marked for HA only.

Stap 2. (Optioneel) Stel de volgende optie in om handmatig te specificeren welke doos de actieve 9800 WLC moet zijn **Active Chassis Priority**of door GUI of CLI.

Het chassis met de hoogste prioriteit wordt als primair geselecteerd.

GUI:

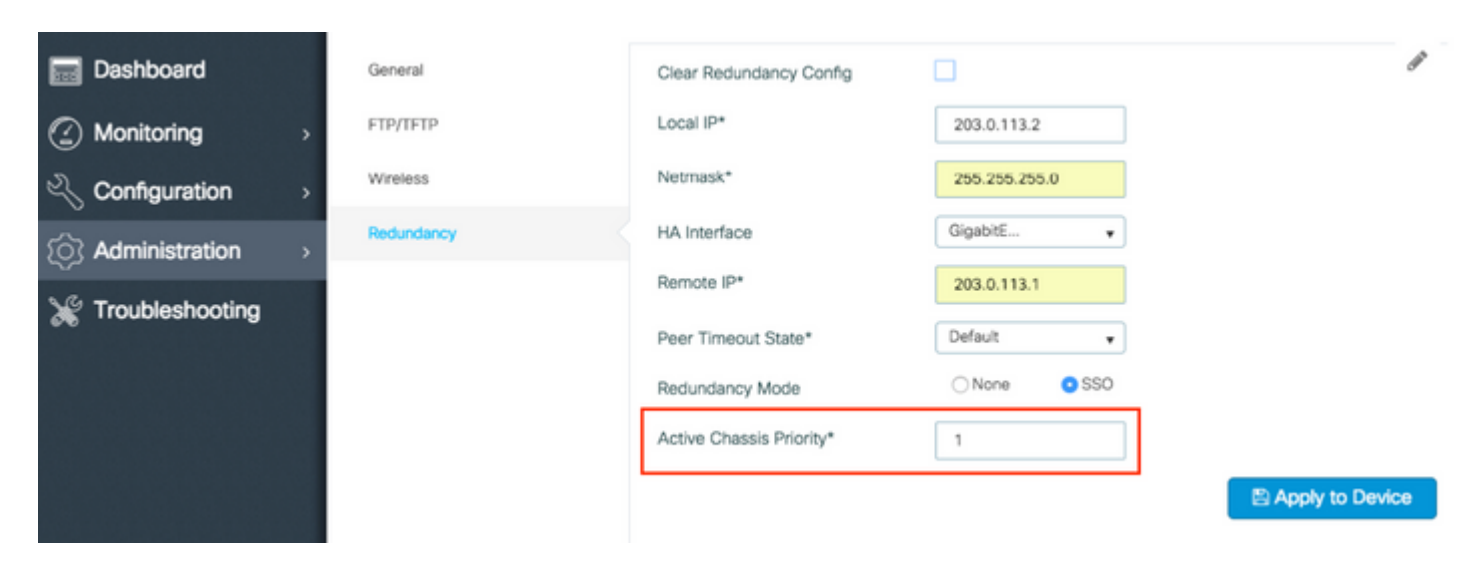

CLI:

# chassis 1 priority <1-15>

 Als een specifieke eenheid om actief te zijn niet wordt gespecificeerd, kiezen de dozen welke één primaire actieve 9800 WLC is.

Stap 3. Configuraties opslaan op beide 9800 WLC $\hat{a} \in T^{M}$ s

GUI:

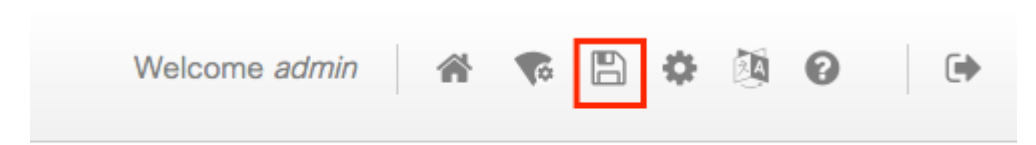

CLI:

Stap 4. Start beide vensters tegelijkertijd opnieuw.

GUI:

Naar navigeren **Administration > Management > Backup & Restore > Reload**

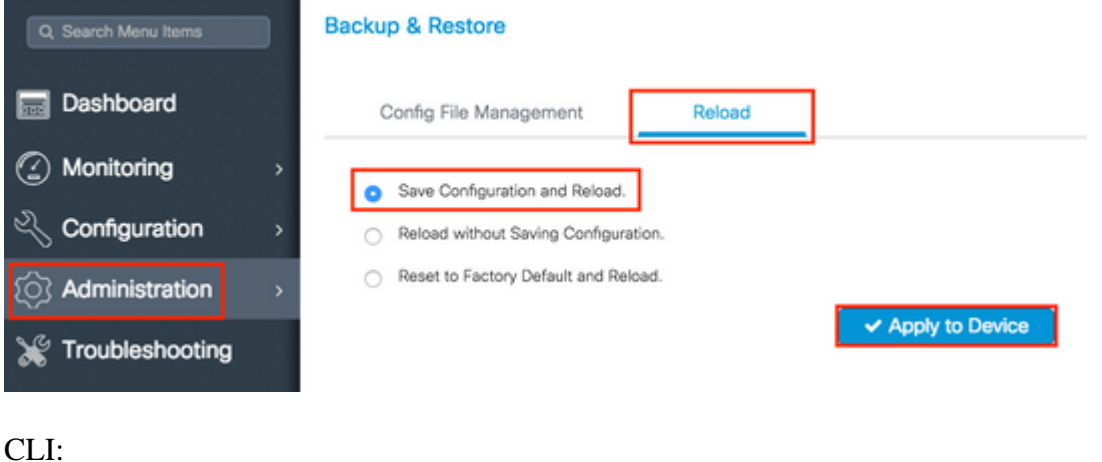

# reload

## **Consoletoegang inschakelen voor stand-by 9800 WLC**

Zodra HA is ingeschakeld en een van de boxen als actief is toegewezen en de andere als standby hot, is het standaard niet toegestaan om exec-modus (inschakelen) te bereiken op de standby-box.

Om dit in te schakelen, logt u bij de actieve 9800 WLC in via de SSH/console en voert u deze opdrachten in:

```
# config t
# redundancy
# main-cpu
# standby console enable
# end
```
## **Switchover afdwingen**

Om een overschakeling tussen dozen te forceren, of herstart handmatig de actieve 9800 WLC of voer deze opdracht uit:

```
# redundancy force-switchover
```
### **HA verbreken**

#### **HA-configuratie op beide 9800 WLC's wissen**

Om HA op beide apparaten te verbreken, voert u deze stappen uit.

Stap 1. Duidelijke HA-configuratie van de huidige actieve 9800 WLC en forceer een redundantie switchover (het start de huidige actieve 9800 WLC, het start back-up met HA-configuratie gewist)

```
16.10:
Active-9800 WLC# chassis clear
WARNING: Clearing the chassis HA configuration results in the chassis coming up in Stand Alone mode afte
Active-9800 WLC# redundancy force-switchover
16.11
Active-9800 WLC# clear chassis redundancy
```
Stap 2. Zodra de standby 9800 WLC actief wordt, moet u inloggen en de redundantieconfiguratie wissen.

```
new-Acitve-9800 WLC# chassis clear
WARNING: Clearing the chassis HA configuration will resultin the chassis coming up in Stand Alone mode a
```
Stap 3. Werk het IP-adres van de nieuwe actieve 9800 WLC bij. Naar keuze, update zijn hostname.

```
new-Acitve-9800 WLC# config t
new-Acitve-9800 WLC# hostname <new-hostname>
new-Acitve-9800 WLC# interface <wireless-mgmt-int-id>
new-Acitve-9800 WLC# ip address <a.b.c.d> <a.b.c.d>
new-Acitve-9800 WLC# exit
```
Stap 4. Sla de configuratie op en herlaad de nieuwe Active 9800 WLC

```
new-Acitve-9800 WLC# write
new-Acitve-9800 WLC# reload
```
Daarna start de tweede doos opnieuw op en komt terug met nieuwe IP-adresconfiguratie (om verdubbeling van IP-adres met de voormalige HA 9800 WLC te voorkomen) en met HA-configuratie gewist. De 9800 WLC die oorspronkelijk actief was, behoudt het oorspronkelijke IP-adres.

### **Peertime-out configureren**

Active en stand-by chassis sturen elkaar een "keep-alive"-bericht om ervoor te zorgen dat beide nog steeds beschikbaar zijn.

De peer timeout wordt gebruikt om te bepalen of peer chassis verloren gaat als het geen 'keep-alive' bericht van het peer chassis in de geconfigureerde peer timeout ontvangt.

De standaardtime-out is 500 ms maar kan via de CLI worden geconfigureerd. De geconfigureerde timeoutwaarde wordt gesynchroniseerd naar de stand-by 9800 WLC.

Gebruik deze opdracht om deze timer aan te passen:

```
# chassis timer peer-timeout <500-16000 msec>
```
Gebruik deze opdracht om de ingestelde timer te wissen (indien nodig):

```
# chassis timer peer-timeout default
```
### **Upgraden**

Standaard (niet AP of ISSU) upgrade kan worden gedaan vanuit de web UI. Zodra de WLC's deel uitmaken van een HA-paar, gebruiken ze dezelfde versie in dezelfde modus (bij voorkeur INSTALL).

De web UI upgrade-pagina regelt de softwaredistributie naar beide controllers in het paar en installeert en herstart beide eenheden tegelijkertijd.

Dit veroorzaakt identieke onderbrekingen op beide eenheden. Voor andere technieken die minder downtime veroorzaken, raadpleegt u de [Patching- en installatiehandleiding](/content/dam/en/us/td/docs/wireless/controller/9800/17-1/deployment-guide/c9800-ha-rau-apsp-apdp-issu-rel-17-1.pdf) .

### **Verifiëren**

Nadat beide 9800 WLC-eenheden zijn herstart en gesynchroniseerd met elkaar, kunt u ze via console en waarheidsgetrouw hun huidige status met deze opdrachten benaderen:

<#root>

```
9800 WLC-1# show chassis
```
Chassis/Stack Mac Address : <!--IP address--> - Local Mac Address Mac persistency wait time: Indefinite Local Redundancy Port Type: Twisted Pair H/W Current Chassis# Role Mac Address Priority Version State IP ------------------------------------------------------------------------------------- \*1 Active 00a3.8e23.a240 1 V02 Ready <!--IP address--> 2 Standby 00a3.8e23.a280 1 V02 Ready <!--IP address-->

```
Chassis/Stack Mac Address : <!--IP address--> - Local Mac Address
Mac persistency wait time: Indefinite
Local Redundancy Port Type: Twisted Pair
                                     H/W Current
Chassis# Role Mac Address Priority Version State IP
-------------------------------------------------------------------------------------
 1 Active <!--address--> 1 V02 Ready <!--IP address-->
*2 Standby <!--address--> 1 V02 Ready <!--IP address-->
```
**Opmerking**: Standby toont ook IP's, volg ['Cisco bug ID CSCvm64484'](https://tools.cisco.com/bugsearch/bug/CSCvm64484) voor vaste

De '\*' wijst naar het chassis waarvan u de opdracht uitvoert.

<#root>

```
9800 WLC-1# show redundancy
Redundant System Information :
------------------------------
       Available system uptime = 1 hour, 35 minutes
Switchovers system experienced = 0
              Standby failures = \theta Last switchover reason = none
                  Hardware Mode = Duplex
     Configured Redundancy Mode = sso
      Operating Redundancy Mode = sso
               Maintenance Mode = Disabled
                 Communications = Up
Current Processor Information :
-------------------------------
               Active Location = slot 1
         Current Software state = ACTIVE
        Uptime in current state = 1 hour, 35 minutes
                 Image Version = Cisco IOS Software [Fuji], WLC9500 Software (WLC9500_IOSXE), Experiment
Copyright (c) 1986-2018 by Cisco Systems, Inc.
Compiled Thu 20-Sep-18 03:07 by mcpre
                           BOOT = bootflash:packages.conf,12;
                   CONFIG FILE = Configuration register = 0x2102
Peer Processor Information :
----------------------------
               Standby Location = slot 2
         Current Software state = STANDBY HOT
        Uptime in current state = 1 hour, 33 minutes
                 Image Version = Cisco IOS Software [Fuji], WLC9500 Software (WLC9500_IOSXE), Experiment
Copyright (c) 1986-2018 by Cisco Systems, Inc.
Compiled Thu 20-Sep-18 03:07 by mcpre
                           BOOT = bootflash:packages.conf,12;
                   CONFIG_FILE = Configuration register = 0x2102
```
U kunt de actuele gegevens van zowel de actieve als stand-by 9800 WLC controleren, om te verzekeren dat de gegevens op beide hetzelfde zijn.

Voorbeelden:

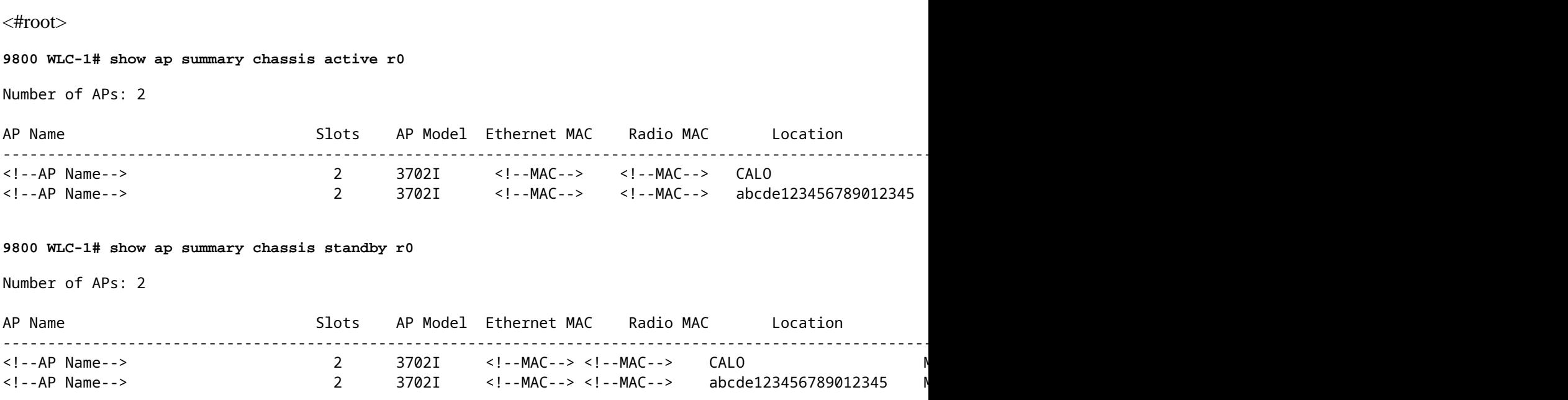

### **Problemen oplossen**

Voorbeeld van console-output van een succesvolle synchronisatie van een HA-paar tussen twee hardware 9800 WLC's:

#### **9800 WLC-1**

<#root>

```
9800 WLC-1# chassis ha-interface local-ip
```
 **remote-ip**

**9800 WLC-1# show chassis**

Chassis/Stack Mac Address : <!--MAC address--> - Local Mac Address Mac persistency wait time: Indefinite Local Redundancy Port Type: Twisted Pair H/W Current Chassis# Role Mac Address Priority Version State IP ------------------------------------------------------------------------------------- **9800 WLC-1# wr**

Building configuration... [OK]

**9800 WLC-1# reload**

Reload command is issued on Active unit, this will reload the whole stack Proceed with reload? [confirm]

MMM DD HH:MM:SS.XXX: %SYS-5-RELOAD: Reload requested by console. Reload Reason: Reload Command. Chassis 1 reloading, reason - Reload command

. . .

**\*MMM DD HH:MM:SS.XXX: %IOSXE\_REDUNDANCY-6-PEER: Active detected chassis 2 as standby. \*MMM DD HH:MM:SS.XXX: %STACKMGR-6-STANDBY\_ELECTED: Chassis 1 R0/0: stack\_mgr: Chassis 2 has been elected STANDBY.**

\*MMM DD HH:MM:SS.XXX: %PMAN-3-PROC\_EMPTY\_EXEC\_FILE: Chassis 2 R0/0: pvp: Empty executable used for proce \*MMM DD HH:MM:SS.XXX: %PMAN-3-PROC\_EMPTY\_EXEC\_FILE: Chassis 2 R0/0: pvp: Empty executable used for proce \*MMM DD HH:MM:SS.XXX: %CMRP-5-PRERELEASE\_HARDWARE: Chassis 2 R0/0: cmand: 0 is pre-release hardware

\*MMM DD HH:MM:SS.XXX: %REDUNDANCY-5-PEER MONITOR\_EVENT: Active detected a standby insertion (raw-event=1

\*MMM DD HH:MM:SS.XXX: %REDUNDANCY-5-PEER\_MONITOR\_EVENT: Active detected a standby insertion (raw-event=1

\*MMM DD HH:MM:SS.XXX: %IOSXE\_PEM-6-INSPEM\_FM: PEM/FM Chassis 2 slot P0 inserted \*MMM DD HH:MM:SS.XXX: %IOSXE\_PEM-6-INSPEM\_FM: PEM/FM Chassis 2 slot P2 inserted

**\*MMM DD HH:MM:SS.XXX: % Redundancy mode change to SSO**

\*MMM DD HH:MM:SS.XXX: %VOICE\_HA-7-STATUS: NONE->SSO; SSO mode will not take effect until after a platfor \*MMM DD HH:MM:SS.XXX: Syncing vlan database \*MMM DD HH:MM:SS.XXX: Vlan Database sync done from bootflash:vlan.dat to stby-bootflash:vlan.dat (616 by MMM DD HH:MM:SS.XXX: %PKI-6-AUTHORITATIVE\_CLOCK: The system clock has been set. MMM DD HH:MM:SS.XXX: %PKI-6-CS\_ENABLED: Certificate server now enabled. MMM DD HH:MM:SS.XXX: %HA\_CONFIG\_SYNC-6-BULK\_CFGSYNC\_SUCCEED: Bulk Sync succeeded MMM DD HH:MM:SS.XXX: %VOICE\_HA-7-STATUS: VOICE HA bulk sync done.

**MMM DD HH:MM:SS.XXX: %RF-5-RF\_TERMINAL\_STATE: Terminal state reached for (SSO)**

#### **9800 WLC-2**

<#root>

**9800 WLC-2# chassis ha-interface local-ip**

**9800 WLC-2# show chassis**

Chassis/Stack Mac Address : <!--MAC address--> - Local Mac Address Mac persistency wait time: Indefinite Local Redundancy Port Type: Twisted Pair H/W Current Chassis# Role Mac Address Priority Version State IP ------------------------------------------------------------------------------------- \*1 Active <!--MAC address--> 1 V02 Ready

**9800 WLC-2# wr**

Building configuration...  $[OK]$ 

**9800 WLC-2# reload**

. . .

Reload command is issued on Active unit, this will reload the whole stack Proceed with reload? [confirm]

MMM DD HH:MM:SS.XXX: %SYS-5-RELOAD: Reload requested by console. Reload Reason: Reload Command. Chassis 1 reloading, reason - Reload command

Press RETURN to get started!

\*MMM DD HH:MM:SS.XXX: %IOSXE PLATFORM-3-WDC NOT FOUND: WDC returned length: 0Adding registry invocations

#### **\*MMM DD HH:MM:SS.XXX: %REDUNDANCY-3-PEER\_MONITOR: PEER\_FOUND event on standby**

\*MMM DD HH:MM:SS.XXX: %SMART\_LIC-6-AGENT\_READY: Smart Agent for Licensing is initialized \*MMM DD HH:MM:SS.XXX: %SMART\_LIC-6-AGENT\_ENABLED: Smart Agent for Licensing is enabled \*MMM DD HH:MM:SS.XXX: %SMART\_LIC-6-EXPORT\_CONTROLLED: Usage of export controlled features is not allowed \*MMM DD HH:MM:SS.XXX: %SMART\_LIC-6-HA\_ROLE\_CHANGED: Smart Agent HA role changed to Standby. \*MMM DD HH:MM:SS.XXX: dev\_pluggable\_optics\_selftest attribute table internally inconsistent @ 0x1ED \*MMM DD HH:MM:SS.XXX: mcp\_pm\_subsys\_init : Init done sucessfullySID Manager, starting initialization ... \*MMM DD HH:MM:SS.XXX: Notifications initializedSID Manager, completed initialization ... \*MMM DD HH:MM:SS.XXX: %SPANTREE-5-EXTENDED\_SYSID: Extended SysId enabled for type vlan \*MMM DD HH:MM:SS.XXX: %SMART\_LIC-6-AGENT\_READY: Smart Agent for Licensing is initialized \*MMM DD HH:MM:SS.XXX: %SMART\_LIC-6-AGENT\_ENABLED: Smart Agent for Licensing is enabled \*MMM DD HH:MM:SS.XXX: %SMART LIC-6-EXPORT CONTROLLED: Usage of export controlled features is not allowed \*MMM DD HH:MM:SS.XXX: %CRYPTO-4-AUDITWARN: Encryption audit check could not be performed \*MMM DD HH:MM:SS.XXX: %VOICE\_HA-7-STATUS: CUBE HA-supported platform detected. \*MMM DD HH:MM:SS.XXX: %IOSXE\_VMAN-3-MSGINITFAIL: Failed to initialize required Virt-manager resource: In \*MMM DD HH:MM:SS.XXX: mcp\_pm\_init\_done : Called \*MMM DD HH:MM:SS.XXX: %ONEP\_BASE-6-SS\_ENABLED: ONEP: Service set Base was enabled by Default \*MMM DD HH:MM:SS.XXX: cwan\_pseudo\_oir\_insert\_one: [0/0] ctrlr[16506] already analyzed \*MMM DD HH:MM:SS.XXX: %CRYPTO\_ENGINE-5-KEY\_ADDITION: A key named TP-self-signed-1598997203 has been gene \*MMM DD HH:MM:SS.XXX: %CRYPTO\_ENGINE-5-KEY\_ADDITION: A key named ca has been generated or imported by ci

\*MMM DD HH:MM:SS.XXX: %CRYPTO\_ENGINE-5-KEY\_ADDITION: A key named ewlc-tp1 has been generated or imported \*MMM DD HH:MM:SS.XXX: %AAA-5-USER\_RESET: User admin failed attempts reset by console \*MMM DD HH:MM:SS.XXX: %CRYPTO ENGINE-5-KEY REPLACE: A key named TP-self-signed-1598997203 has been repla \*MMM DD HH:MM:SS.XXX: %SSH-5-DISABLED: SSH 1.99 has been disabled \*MMM DD HH:MM:SS.XXX: %CRYPTO\_ENGINE-5-KEY\_REPLACE: A key named ca has been replaced by crypto config w: \*MMM DD HH:MM:SS.XXX: %CRYPTO\_ENGINE-5-KEY\_REPLACE: A key named ewlc-tp1 has been replaced by crypto con MMM DD HH:MM:SS.XXX: %SPA\_OIR-6-OFFLINECARD: SPA (BUILT-IN-4X10G/1G) offline in subslot 0/0 MMM DD HH:MM:SS.XXX: %IOSXE\_OIR-6-INSCARD: Card (fp) inserted in slot F0 MMM DD HH:MM:SS.XXX: %IOSXE\_OIR-6-ONLINECARD: Card (fp) online in slot F0 MMM DD HH:MM:SS.XXX: %IOSXE\_OIR-6-INSCARD: Card (cc) inserted in slot 0 MMM DD HH:MM:SS.XXX: %IOSXE\_OIR-6-ONLINECARD: Card (cc) online in slot 0 MMM DD HH:MM:SS.XXX: %IOSXE\_OIR-6-INSSPA: SPA inserted in subslot 0/0 MMM DD HH:MM:SS.XXX: %IOSXE\_OIR-3-SPA\_INTF\_ID\_ALLOC\_FAILED: Failed to allocate interface identifiers for MMM DD HH:MM:SS.XXX: %SYS-5-RESTART: System restarted -- Cisco IOS Software [Fuji], WLC9500 Software (WLC9500\_IOSXE), Experimental Version 16.10.20180920:011848 Copyright (c) 1986-2018 by Cisco Systems, Inc. Compiled Thu 20-Sep-18 03:07 by mcpre MMM DD HH:MM:SS.XXX: %LINEPROTO-5-UPDOWN: Line protocol on Interface GigabitEthernet0, changed state to MMM DD HH:MM:SS.XXX: %SSH-5-ENABLED: SSH 1.99 has been enabled MMM DD HH:MM:SS.XXX: %CRYPTO\_ENGINE-5-KEY\_ADDITION: A key named TP-self-signed-1598997203.server has bee MMM DD HH:MM:SS.XXX: %SYS-6-BOOTTIME: Time taken to reboot after reload = 328 seconds MMM DD HH:MM:SS.XXX: %SMART\_LIC-3-HOT\_STANDBY\_OUT\_OF\_SYNC: Smart Licensing agent on hot standby is out o MMM DD HH:MM:SS.XXX: %SPA\_OIR-6-ONLINECARD: SPA (BUILT-IN-4X10G/1G) online in subslot 0/0 MMM DD HH:MM:SS.XXX: %IOSXE\_SPA-6-UPDOWN: Interface TenGigabitEthernet0/0/2, link down due to local faul MMM DD HH:MM:SS.XXX: %IOSXE\_SPA-6-UPDOWN: Interface TenGigabitEthernet0/0/3, link down due to local faul MMM DD HH:MM:SS.XXX: BUILT-IN-4X10G/1G[0/0] : Unsupported rate(0) for the XCVR inserted inport 0 xcvr\_ty MMM DD HH:MM:SS.XXX: BUILT-IN-4X10G/1G[0/0] : Unsupported rate(0) for the XCVR inserted inport 1 xcvr\_ty MMM DD HH:MM:SS.XXX: %PKI-3-KEY\_CMP\_MISMATCH: Key in the certificate and stored key does not match for T MMM DD HH:MM:SS.XXX: %PKI-4-NOAUTOSAVE: Configuration was modified. Issue "write memory" to save new ce MMM DD HH:MM:SS.XXX: %TRANSCEIVER-3-INIT\_FAILURE: SIP0/0: Detected for transceiver module in TenGigabitE MMM DD HH:MM:SS.XXX: %LINK-3-UPDOWN: SIP0/0: Interface TenGigabitEthernet0/0/0, changed state to up

**MMM DD HH:MM:SS.XXX: %PLATFORM-6-RF\_PROG\_SUCCESS: RF state STANDBY HOT**

 Voer deze opdracht uit op elke eenheid en standaard elke 5 seconden zie je een update van HA synchronisatie:

<#root>

**# show redundancy history monitor [ interval <5-3600 seconds > ]**

```
Sep 21 15:24:24.727 RF EVENT CLIENT PROGRESSION(503) RP Platform RF(1340) op=8 rc=0
Sep 21 15:24:24.727 RF_EVENT_CLIENT_PROGRESSION(503) RP Platform RF(1340) op=8 rc=11
Sep 21 15:24:24.740 RF_EVENT_CLIENT_PROGRESSION(503) CWAN Interface Events(1504) op=8 rc=0
Sep 21 15:24:24.741 RF_EVENT_CLIENT_PROGRESSION(503) CWAN Interface Events(1504) op=8 rc=0
Sep 21 15:24:24.741 RF_EVENT_CLIENT_PROGRESSION(503) CWAN Interface Events(1504) op=8 rc=11
Sep 21 15:24:24.741 RF_EVENT_CLIENT_PROGRESSION(503) NAT HA(401) op=8 rc=0
Sep 21 15:24:24.741 RF_EVENT_CLIENT_PROGRESSION(503) NAT HA(401) op=8 rc=0
Sep 21 15:24:24.741 RF_EVENT_CLIENT_PROGRESSION(503) NAT HA(401) op=8 rc=11
Sep 21 15:24:24.741 RF_EVENT_CLIENT_PROGRESSION(503) NAT64 HA(404) op=8 rc=0
Sep 21 15:24:24.741 RF_EVENT_CLIENT_PROGRESSION(503) NAT64 HA(404) op=8 rc=0
Sep 21 15:24:24.741 RF_EVENT_CLIENT_PROGRESSION(503) NAT64 HA(404) op=8 rc=11
Sep 21 15:24:24.743 RF EVENT CLIENT PROGRESSION(503) DHCPv6 Relay(148) op=8 rc=0
Sep 21 15:24:24.743 RF_EVENT_CLIENT_PROGRESSION(503) DHCPv6 Relay(148) op=8 rc=0
Sep 21 15:24:24.743 RF_EVENT_CLIENT_PROGRESSION(503) DHCPv6 Relay(148) op=8 rc=11
Sep 21 15:24:24.782 RF_EVENT_CLIENT_PROGRESSION(503) DHCPv6 Server(149) op=8 rc=0
Sep 21 15:24:24.782 RF_EVENT_CLIENT_PROGRESSION(503) DHCPv6 Server(149) op=8 rc=0
```
Sep 21 15:24:24.782 RF\_EVENT\_CLIENT\_PROGRESSION(503) DHCPv6 Server(149) op=8 rc=11 Sep 21 15:24:24.783 RF\_EVENT\_CLIENT\_PROGRESSION(503) Last Slave(65000) op=8 rc=0 Sep 21 15:24:25.783 RF\_PROG\_STANDBY\_HOT(105) Last Slave(65000) op=8 rc=0 Sep 21 15:24:25.783 RF\_EVENT\_CLIENT\_PROGRESSION(503) Last Slave(65000) op=8 rc=0

End =  $e$  Freeze =  $f$ 

Enter Command: e

 **Om een gedetailleerdere weergave van het HA-synchronisatieproces te hebben, voert u deze opdracht uit:**

# show logging process stack mgr internal

#### Over deze vertaling

Cisco heeft dit document vertaald via een combinatie van machine- en menselijke technologie om onze gebruikers wereldwijd ondersteuningscontent te bieden in hun eigen taal. Houd er rekening mee dat zelfs de beste machinevertaling niet net zo nauwkeurig is als die van een professionele vertaler. Cisco Systems, Inc. is niet aansprakelijk voor de nauwkeurigheid van deze vertalingen en raadt aan altijd het oorspronkelijke Engelstalige document (link) te raadplegen.